## **Comment inverser la recherche d'images avec Google Images**

*Vous pouvez également utiliser des images pour effectuer des recherches Google.*

Brady Gavin, Joe Fedewa :

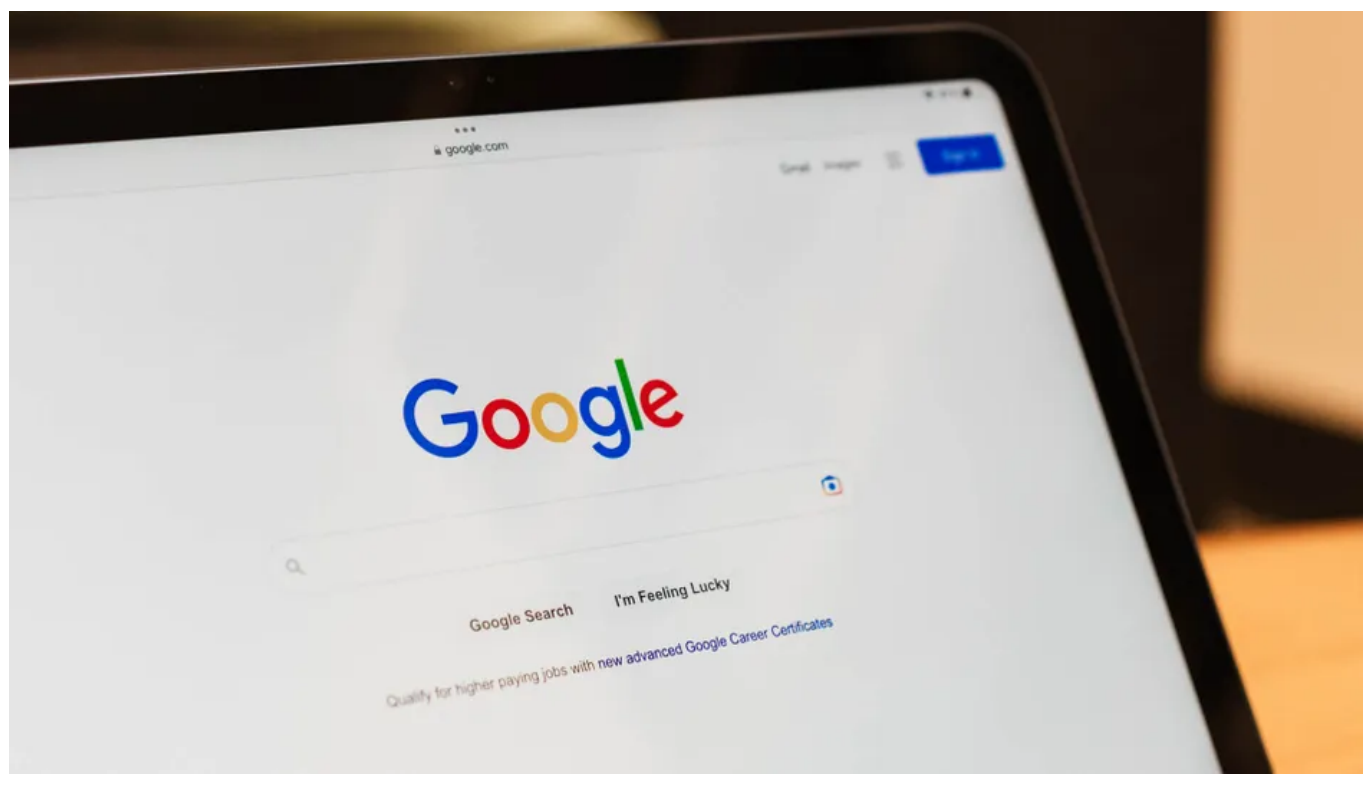

Jason Montoya / How-To Geek

## **Liens rapides**

- [Comment rechercher sur Google une image à partir d'un site Web](#page-0-0)
- [Recherche Google pour une image que vous avez déjà](#page-3-0)

Google Image Search est un excellent moyen de trouver des images similaires à celles que vous avez déjà ou de vous aider à retrouver la source originale d'une photo.

Nous allons vous montrer comment effectuer une recherche d'image inversée.

## <span id="page-0-0"></span>**Comment rechercher sur Google une image à partir d'un site Web**

Si vous souhaitez rechercher une image qui apparaît sur un site Web, vous pouvez coller l'URL dans la barre de recherche Google Images ou cliquer avec le bouton droit de la souris et sélectionner « Rechercher une image avec Google » dans le menu contextuel. Nous allons vous montrer comment faire les deux.

Pour la première méthode, vous avez besoin de l'URL de l'image elle-même, pas seulement de l'adresse de la page sur laquelle l'image apparaît.

Le moyen le plus simple de récupérer cette URL est de cliquer avec le bouton droit de la souris sur l'image et de sélectionner « Copier l'adresse de l'image ».

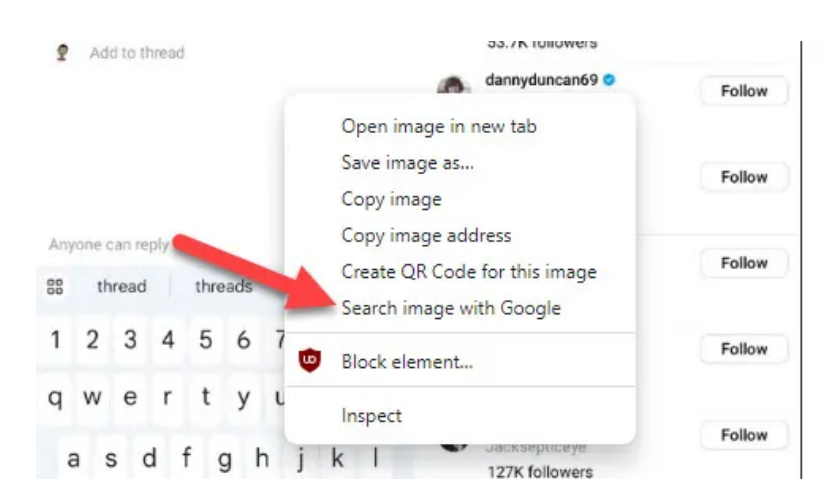

Maintenant, avec l'URL dans votre presse-papiers, dirigez-vous vers la [page Google Images,](https://images.google.com/) puis cliquez sur le bouton « Rechercher par image » [\(l'icône Google Lens](https://www.howtogeek.com/893857/why-you-should-be-using-google-lens-awesome-uses/)).

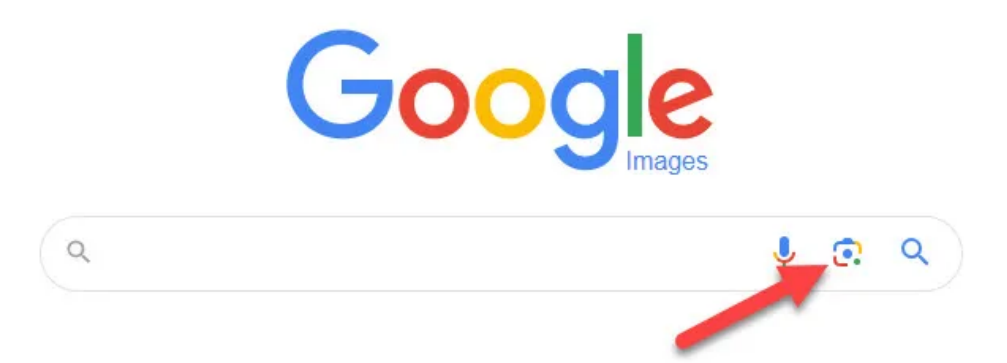

Dans la zone de texte « Coller le lien de l'image », collez l'URL que vous avez copiée précédemment et cliquez sur « Rechercher ».

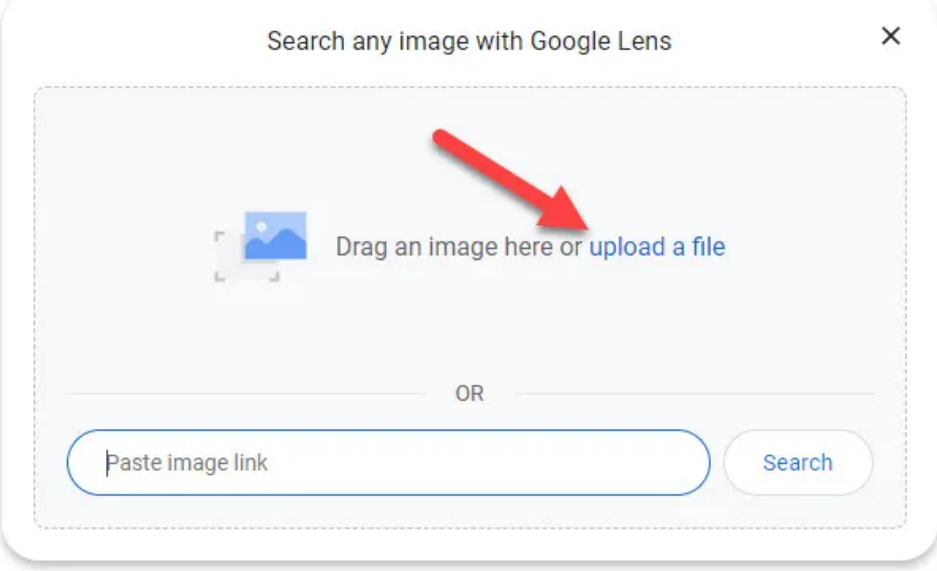

Voici où vous verrez des images visuellement similaires dans la barre latérale droite, et vous pouvez cliquer sur « Trouver la source de l'image » pour voir d'où provient l'image. Gardez à l'esprit que ce n'est pas une science exacte. Google ne peut souvent pas trouver la source, s'il y en a une.

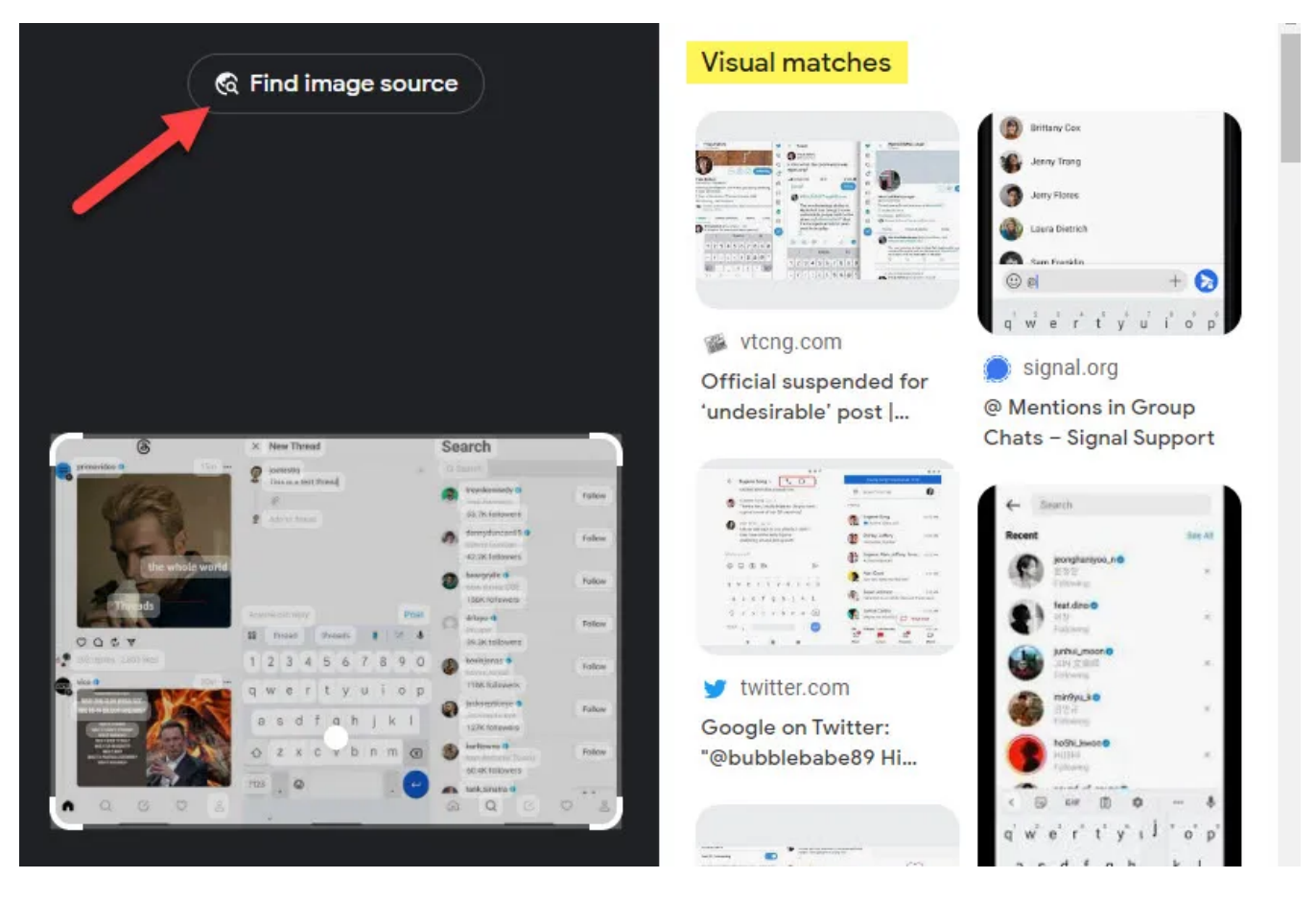

Si vous souhaitez rechercher une partie spécifique de l'image, vous pouvez utiliser les poignées pour ajuster la partie de l'image sélectionnée.

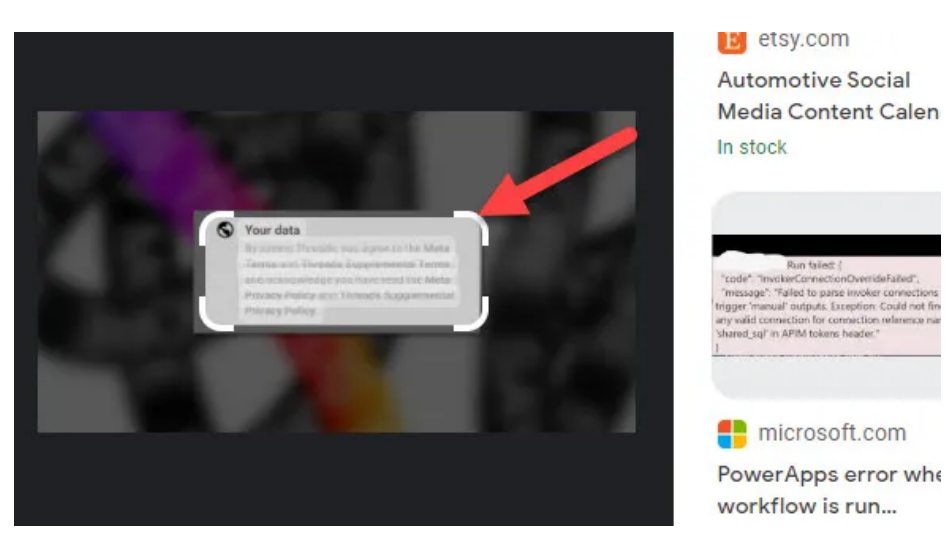

Ou vous pouvez utiliser la deuxième méthode, où vous pouvez accéder au même endroit sans avoir besoin de copier et coller l'URL.

[Vous avez besoin d'un navigateur basé sur Chromium, tel que Chrome ou](https://www.howtogeek.com/710159/how-to-change-the-default-search-engine-on-chrome/) [Microsoft Edge,](https://www.howtogeek.com/221709/how-to-change-your-default-search-engine-in-microsoft-edge/) et Google doit être défini comme moteur de recherche par défaut.

Cliquez avec le bouton droit de la souris sur l'image et sélectionnez « Rechercher une image avec Google ».

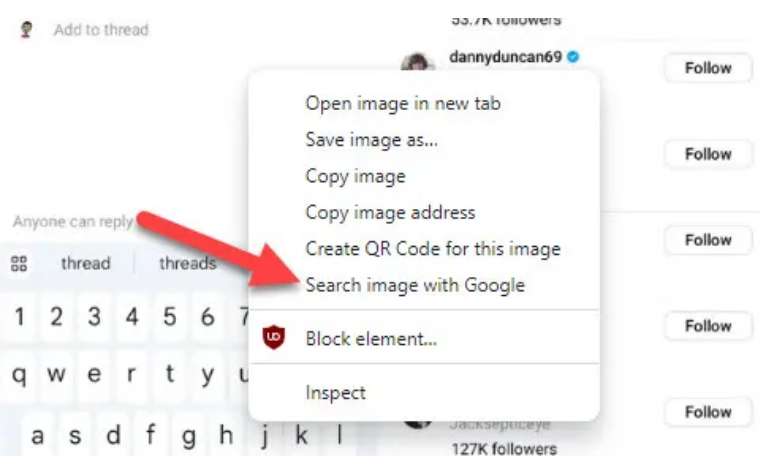

C'est tout ce qu'il y a à faire!

C'est certainement la méthode la plus simple pour rechercher Google avec des images. Il existe également des moyens de faire [des recherches d'images inversées sur Android](https://www.howtogeek.com/750420/how-to-reverse-image-search-on-android/) et [iPhone ou iPad](https://www.howtogeek.com/777572/how-to-use-google-image-search-on-iphone-or-ipad/).

## <span id="page-3-0"></span>**Recherche Google pour une image que vous avez déjà**

[Pour rechercher Google Images avec une image locale que vous possédez déjà, peut-être une image que vous avez téléchargée sur le](https://www.howtogeek.com/793566/how-to-download-images-from-google/) Web, utilisez le bouton « Rechercher par image » dans la barre de recherche Google Images. Vous pourrez glisser-déposer une image ou parcourir vos fichiers.

Tout d'abord, rendez-vous sur la [page Google Images](https://images.google.com/) et cliquez sur le bouton « Rechercher par image » ([l'icône Google Lens\)](https://www.howtogeek.com/895316/what-is-google-lens-and-how-do-you-use-it/).

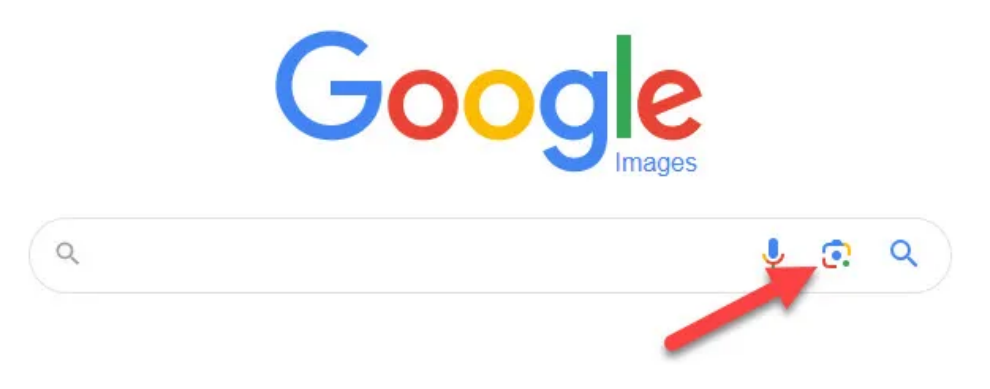

Vous pouvez maintenant faire glisser une image à partir d'une autre fenêtre, telle que [l'explorateur de fichiers,](https://www.howtogeek.com/864665/10-windows-file-explorer-features-you-should-be-using/) ou cliquer sur « Télécharger un fichier » pour rechercher des images sur votre ordinateur.

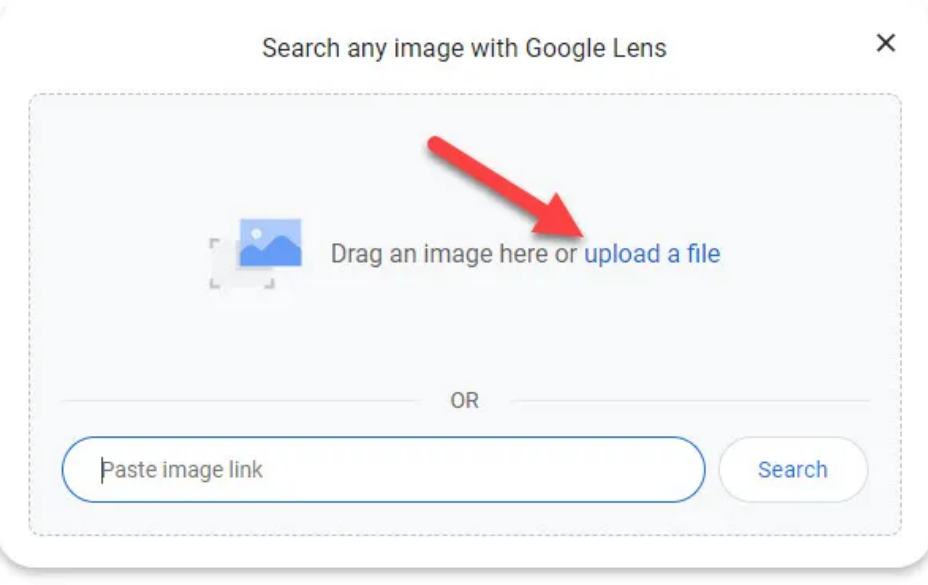

Une fois l'image téléchargée, vous serez amené à une page avec des images visuellement similaires dans la barre latérale droite. Cliquez sur « Trouver la source de l'image » pour voir d'où provient l'image.

Une chose à noter est qu'avec les images qui n'ont pas été récupérées sur le Web, il n'est pas aussi facile de trouver la source originale.

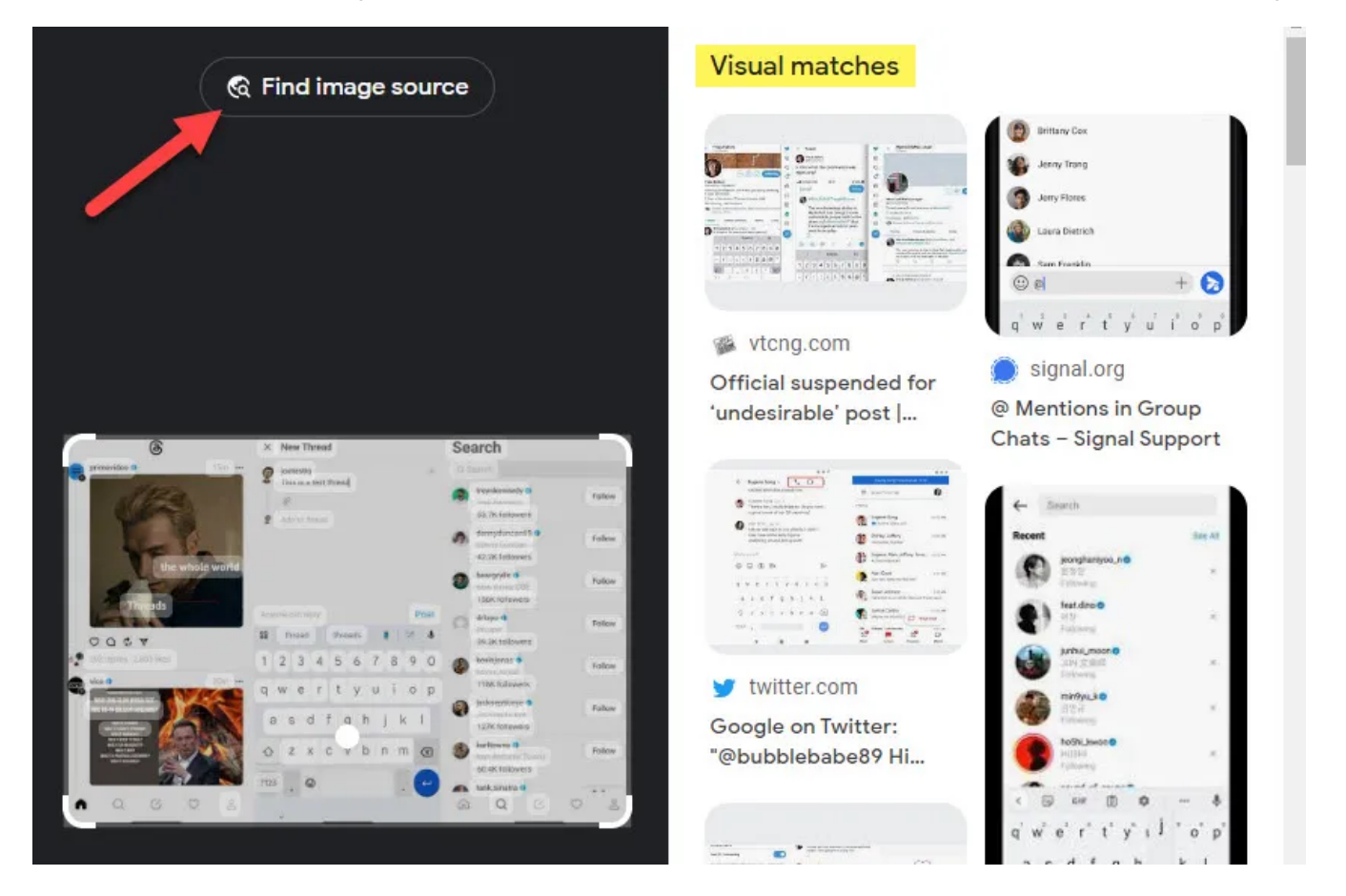

Si vous souhaitez rechercher une partie spécifique de l'image, vous pouvez utiliser les poignées pour ajuster la partie de l'image sélectionnée.

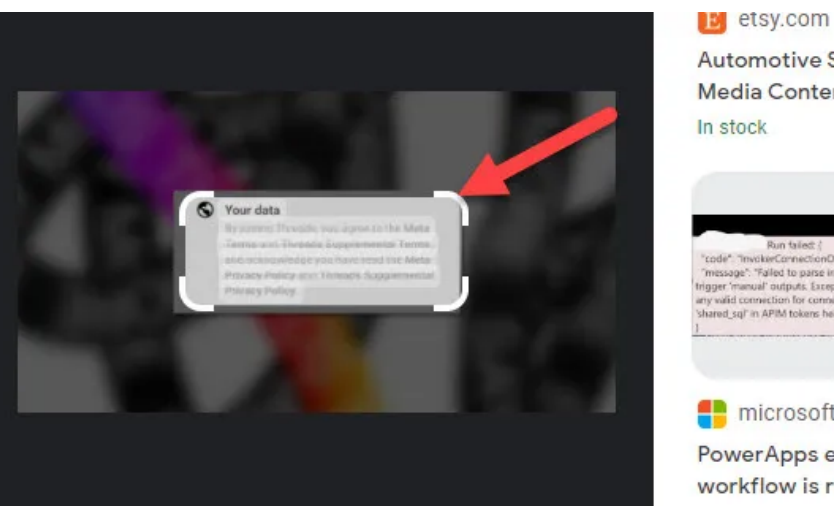

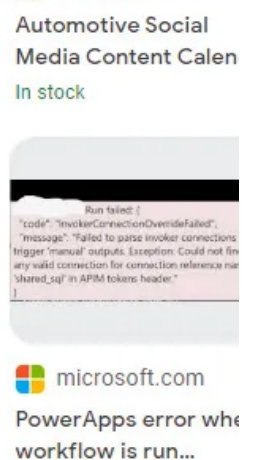

C'est aussi simple que ça!

C'est un excellent moyen de trouver des images similaires, ou peut-être voulez-vous trouver différentes tailles d'une image que vous avez déjà.

[La](https://www.howtogeek.com/858047/google-search-features-you-should-be-using/) recherche Google est un outil puissant, et Google Lens pilote de nombreuses fonctions de recherche liées aux images. C'est un outil assez impressionnant en soi.

*Recherche et mise en page: Michel Cloutier CIVBDL 20230805 "C'est ensemble qu'on avance"*